## 企业城镇职工养老保险《个人参保证明》查询指南

步骤一: 打开网址 <http://hrss.gd.gov.cn/gdsbfw/>

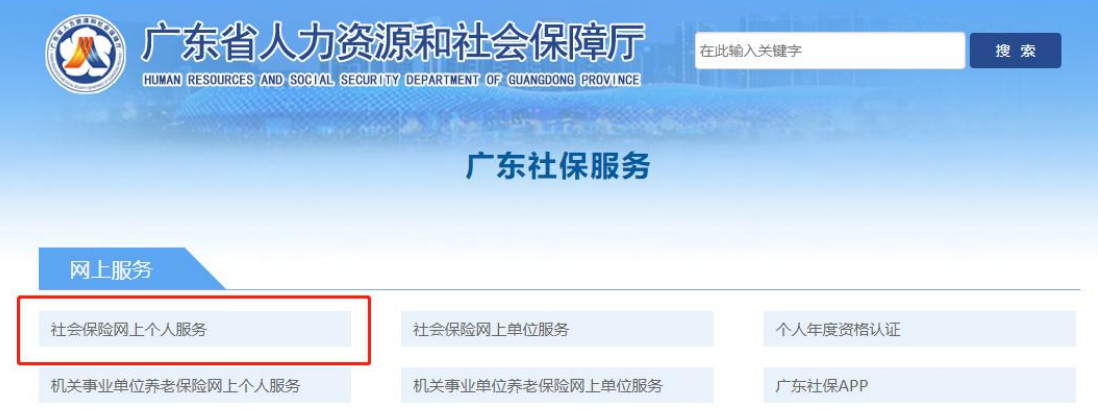

步骤二:选择"社会保险网上个人服务"按钮,按步完成"个

人登录"认证

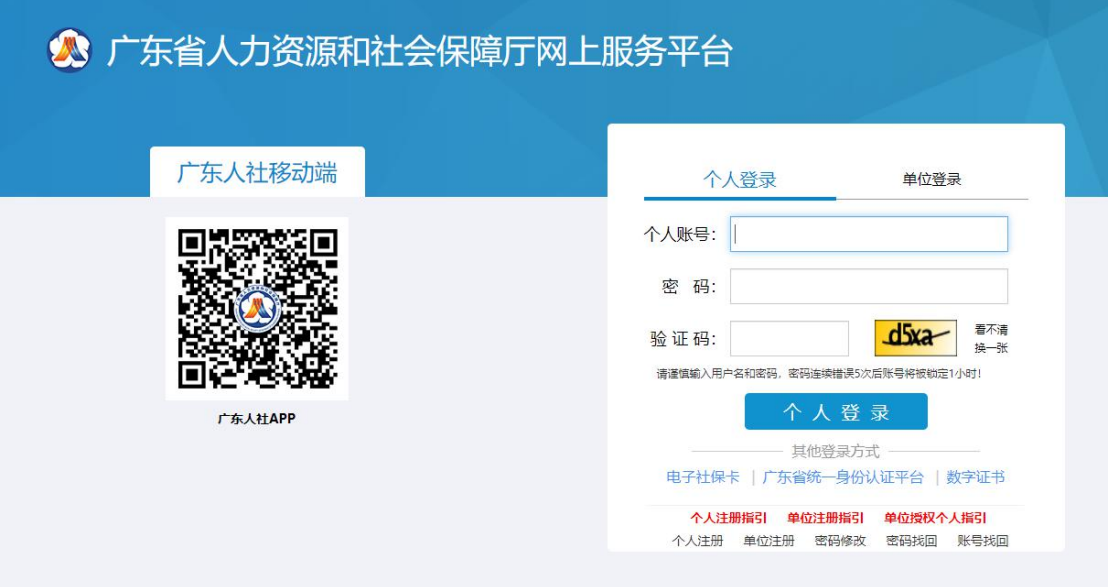

步骤三:进入服务系统界面,点击左边"社会保险参保缴费 记录查询"——"个人权益记录(参保证明)查询打印"一 —"广东省直社会保险参保证明(个人)"

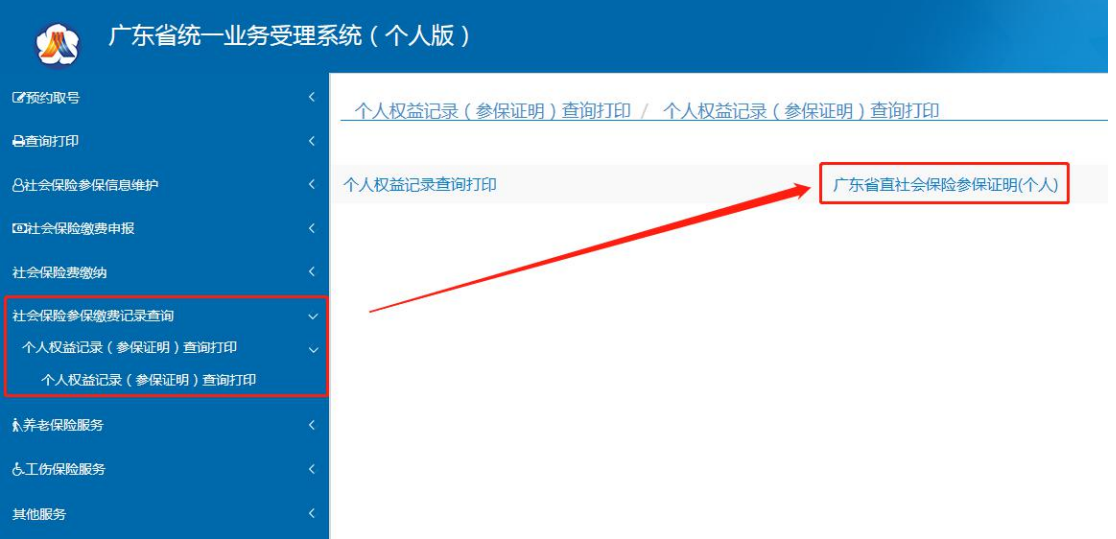

## 步骤四:选择需要查询的年份,点击"打印"即可

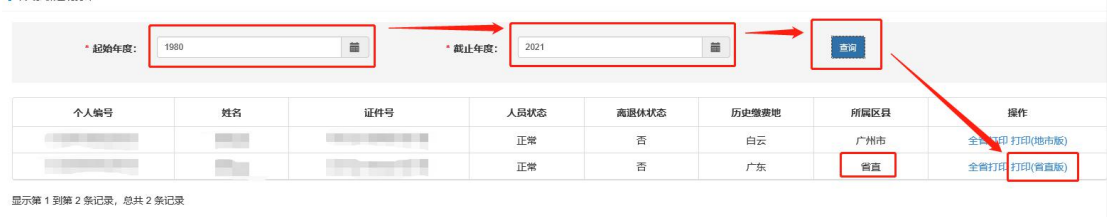